## **NOWFIFEDATASET**

Sharing research & knowledge across Fife Partnership

### **User Guide - Data Picker** *(formerly Pick & Mix)*

#### *What is 'Data Picker'?*

- Formerly known as 'Pick & Mix'.
- Pick several indicators from a number of years.
- Pick your data for several geographical areas at once.
- E.g. Pick '*Total Population'* indicators from 2002 –2013, for each of Fife's Area Committees.

#### *Why Use Data Picker?*

- With Data picker you can create a comprehensive profile of a specific area, or areas, you are interested in.
- Select indicators from different topics, themes and dates:
- Build a picture of an area, which can help to determine certain trends, needs or inequalities.

#### *Can you 'pick data' at any geography?*

 No. Not all data is available for every geography in the Dataset. This may be due to the low numbers of some indicators.

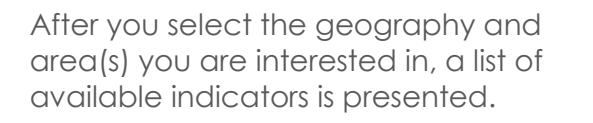

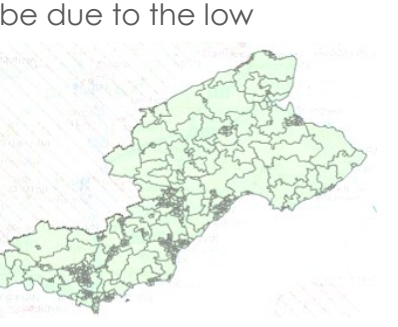

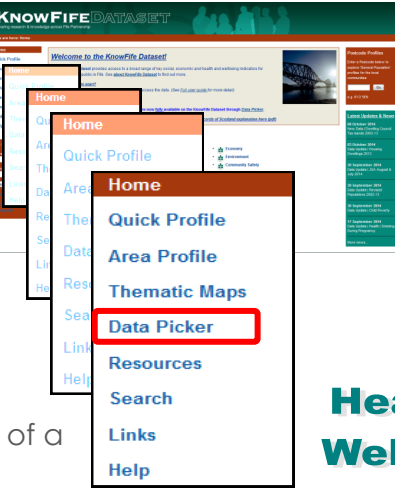

### *What data can you pick?*

**Deprivation** 

- A wide range of indicators are available under the key data themes in KnowFife Dataset.
- This includes all the data available through the 'Quick Profiles'.

#### **Population**

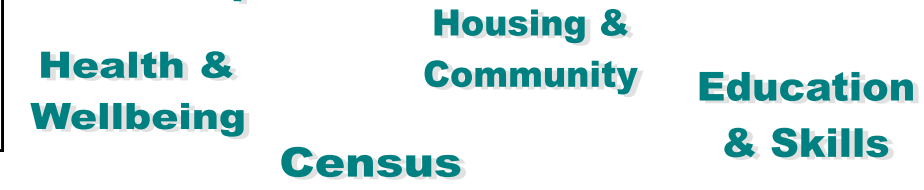

#### *What happens after you have 'picked' data?*

- 'Picked' data will be presented in a table.
- From this you can:
	- export to Excel;
	- print as;
	- create simple charts;
	- create a thematic map or;
	- create a direct URL link to the table.

*A step-by-step guide on the next page shows you how to extract data using 'Data Picker' on the KnowFife Dataset.* 

# **NOWFIFEDATASET**

Sharing research & knowledge across Fife Partnership

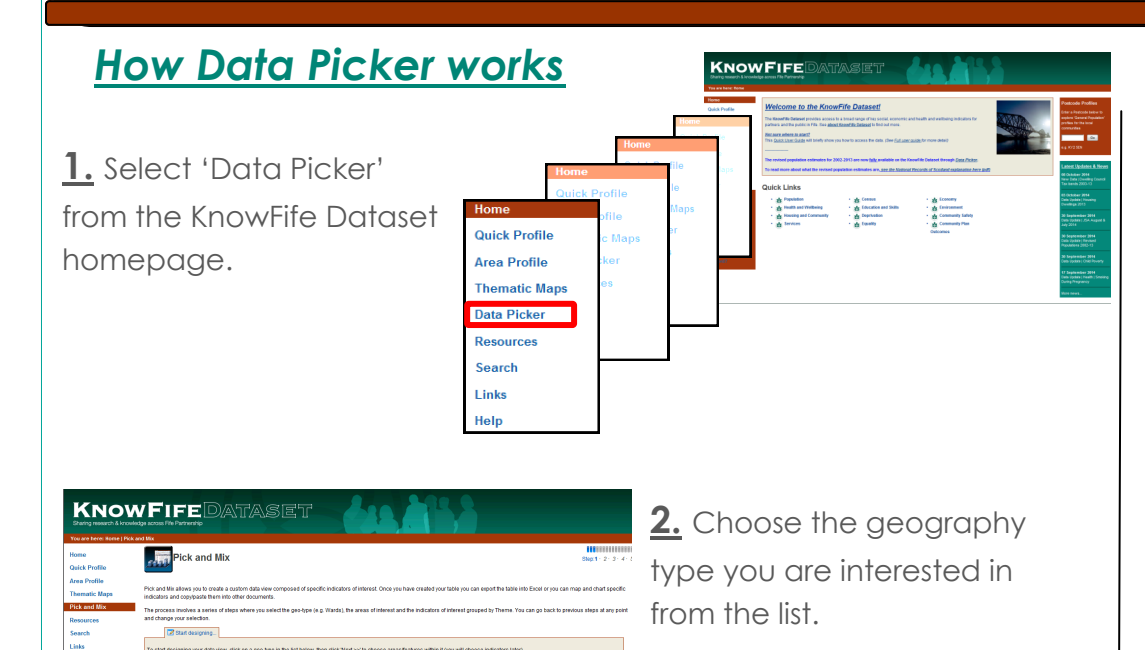

**Theodor** 

**3.** Choose the area(s) within your chosen geography that you want to explore the data at.

*Hint: hold the 'Ctrl' button to select more than one area on the map or from the list of area names.*

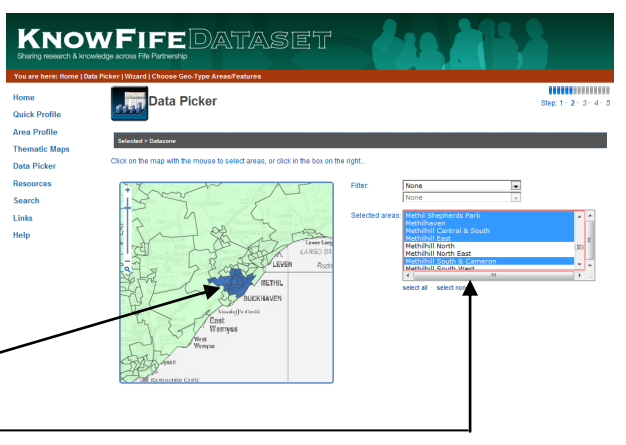

**4.** Pick your data from the drop down menu of indicator themes and topics. Use the arrow keys to move our chosen indicators to the box on the right.

*Hint: hold the 'Ctrl' button to select more than one indicator or date at once*

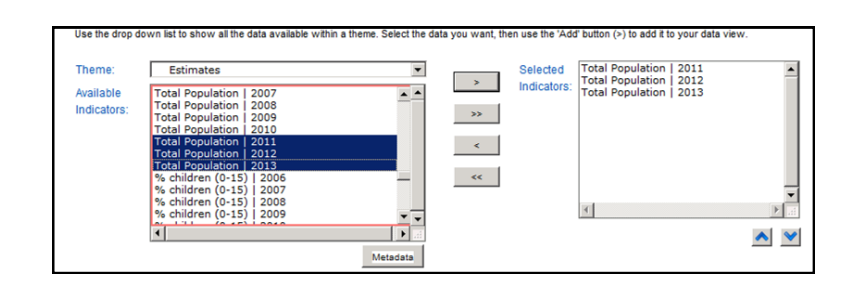

**5.** Choose whether you want to include Fife and/or Scottish comparison figures.

**6.** View the data you picked in the data table. Print the table or view as a chart, thematic map, send a link in an email or export to an Excel file using the relevant buttons.

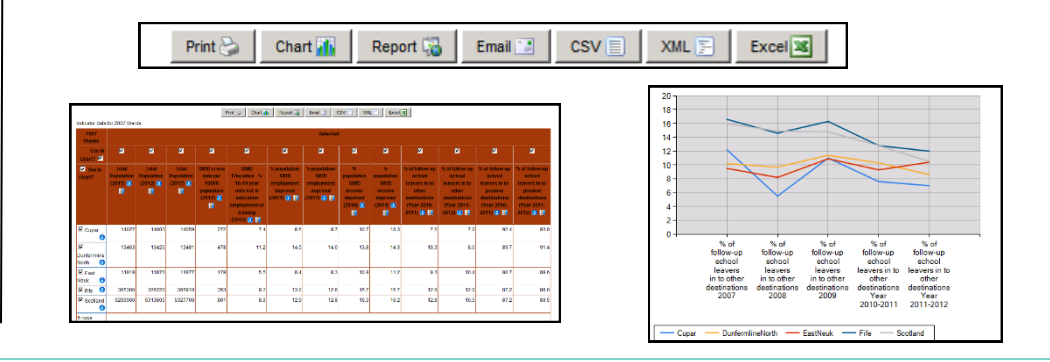